## 서울사이버대학교 정보지원센터

## 실시간 화상 매뉴얼 PC 참여자 Ver. 1.0

 $-1 -$ 

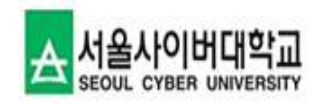

## <목 차>

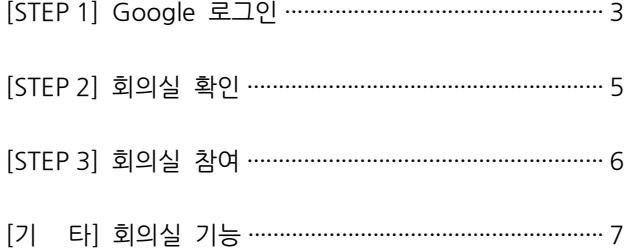

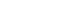

 $- 4 -$ 

 $0$   $\circ$   $\equiv$ 

**Banned** 

· 순서대로 진행됐다면, 오른쪽 상단에 학교 마크와 사용자 이름이 나오며, 로그인에 성공하게 됩니다.

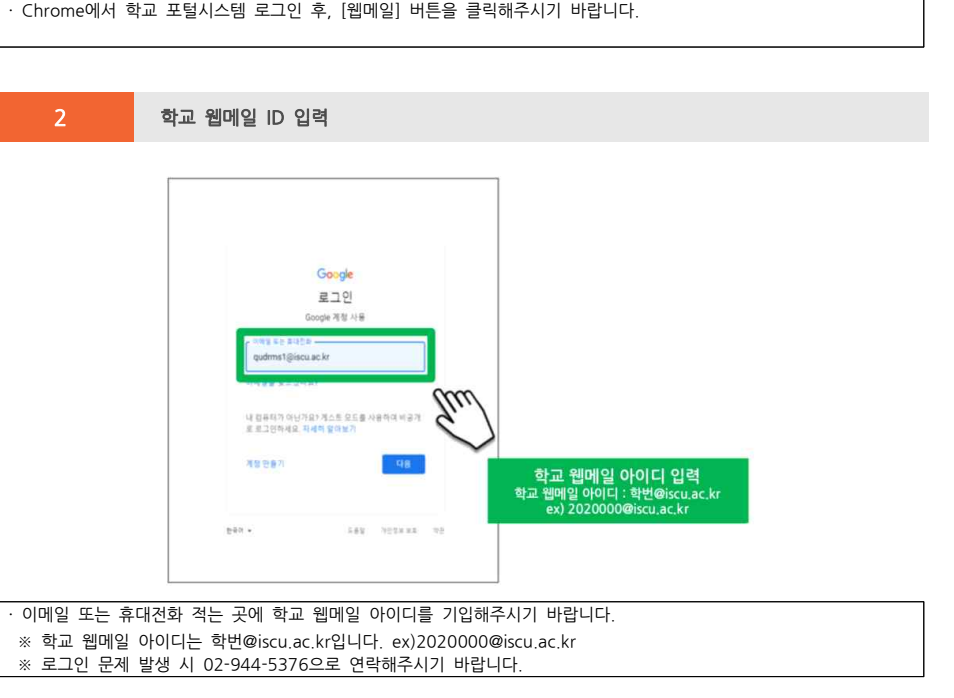

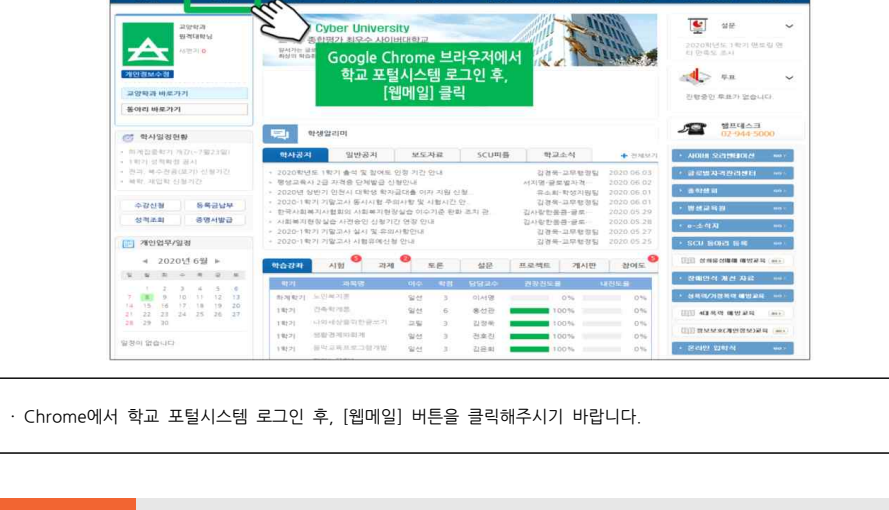

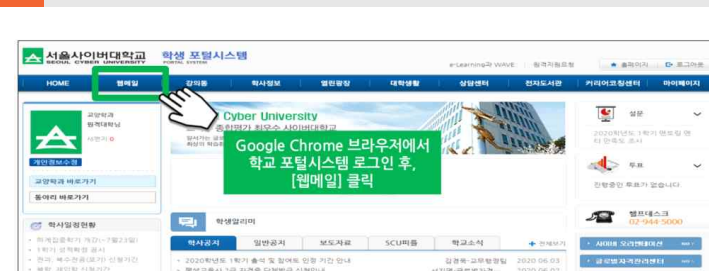

<mark>- Google 로그인</mark><br>1 포탈시스템 로그인 후, 웹메일 클릭<br>1 포탈시스템 로그인 후, 웹메일 클릭

 $\sim$ 

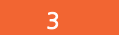

 $\equiv$  M Gmail

 $+ 274.7$ 

 $\Box$  #88978

★ 별표면지할

**0 EASES4** 

> 보단편지한

■ 원사보관항

 $\times$  -927

행아운 매팅. ■ 图显从符

 $12.50$ 

 $+$ 

통이용  $\frac{1}{2}$  sec.

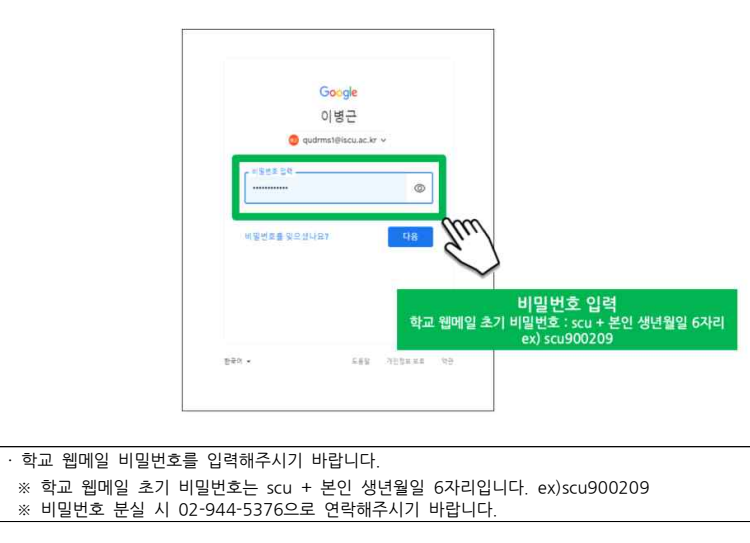

 $\ddot{\phantom{1}}$ 

새 매일이 없습니다.

웹메일 사용자 이름이 표시되면

[로그인 성공]

<sup>3</sup> 학교 웹메일 Password 입력

· 학교 웹메일 비밀번호를 입력해주시기 바랍니다.

Q 可管召号

 $\Pi - e$  :

<sup>4</sup> 학교 웹메일 로그인 성공

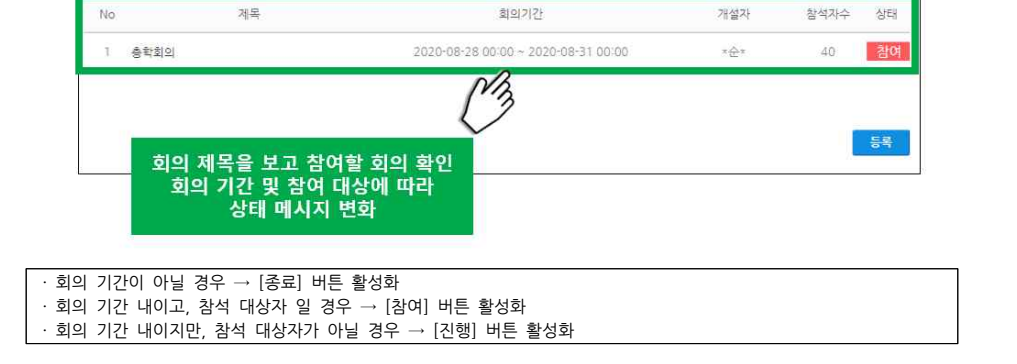

총학회의

Q 검색

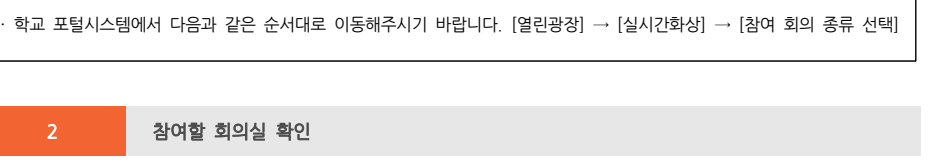

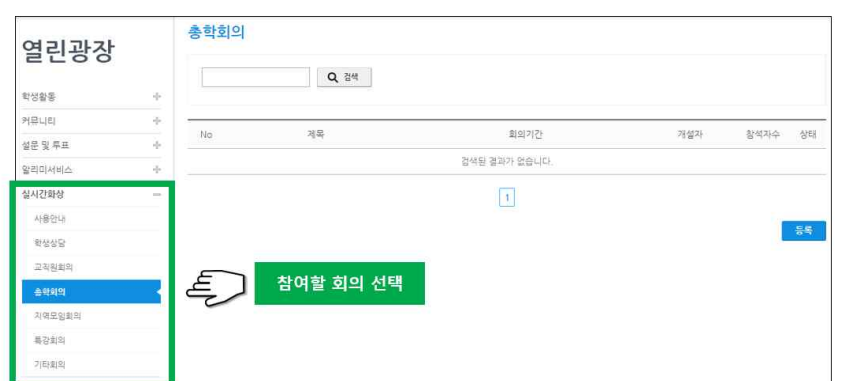

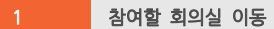

STEP 2 - 회의실 확인

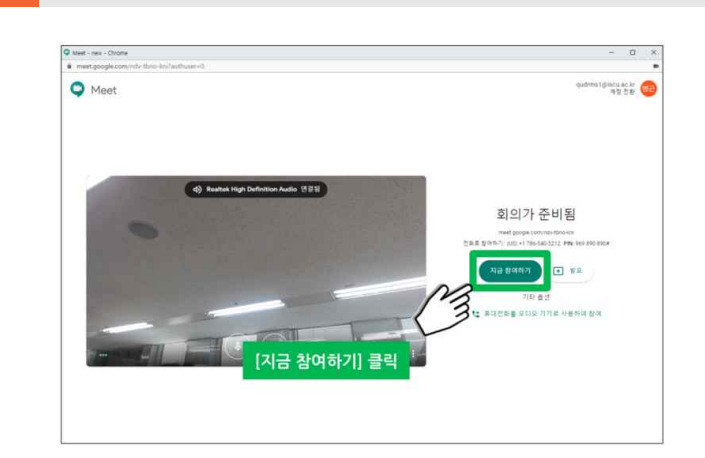

· [참여] 버튼을 클릭해주시기 바랍니다. <sup>2</sup> 회의실 입장

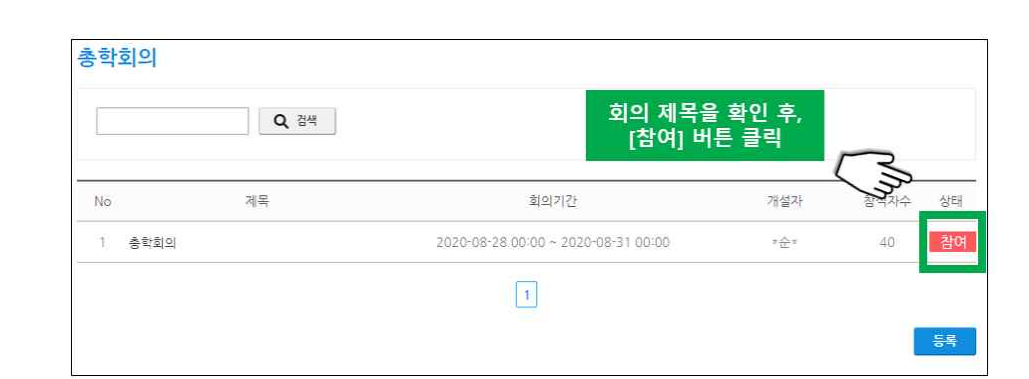

1 참여 버튼 클릭

STEP 3 - 회의실 참여

기타 - 회의실 기능

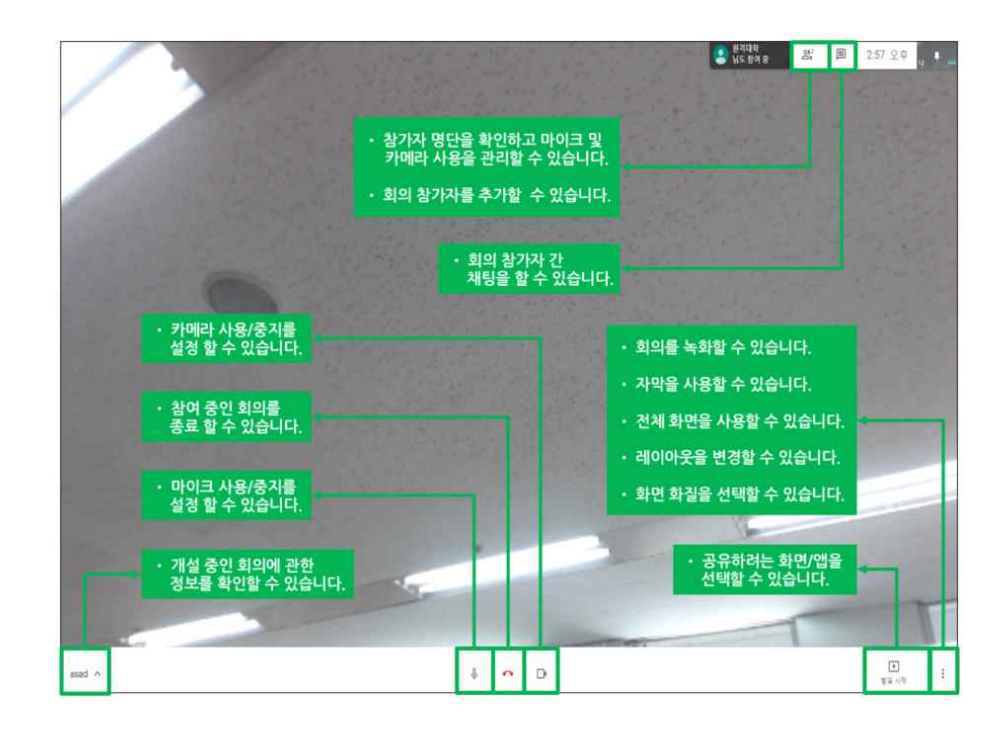

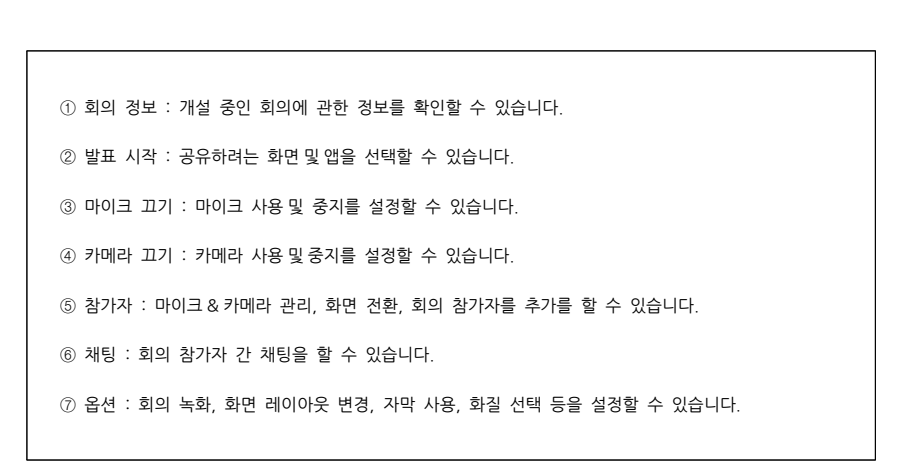